# Agatha利用手順について (治験依頼者用)

2024年5月1日作成 新潟市民病院1

# Agatha利用前のご確認

<Agatha URL> https://a3.agathaconnect.com/

### <利用推奨環境>

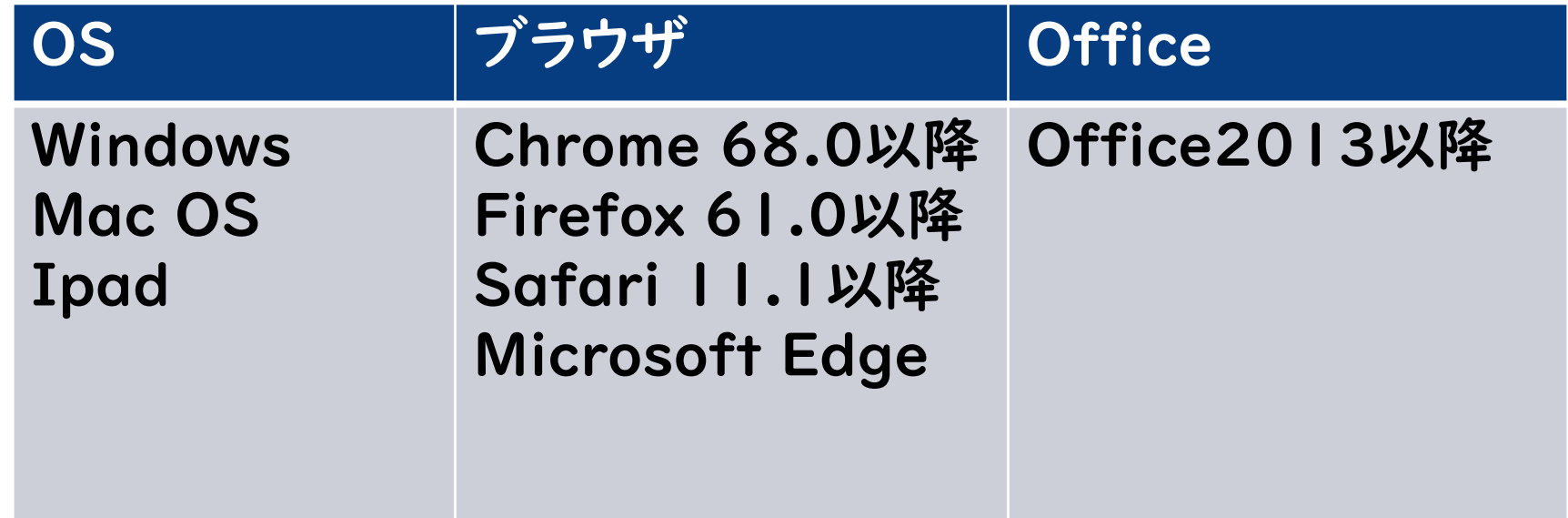

## 電磁化に関する教育について

### 1.治験手続きの電磁化における標準業務手順書

### 2.Agatha利用手順について(本資料)

### 3.Agatha基本操作トレーニングビデオ (初回ログイン時に受講)

事前に上記の内容を確認してください

# アカウント発行①(ID発行)

①Agathaからアカウント発行メールが届く(複数試験へ登録の場合、 試験数分のメールが届くが、いずれかにてアクセスすればOK) ※治験管理室がAgathaにユーザー登録・ワークスペースへの招待 をすると登録したEmailアドレスに、Agahtaで利用するユーザー名 (Email)などの情報のメールが届く。

### ②メール内のURLをクリックしてAgathaにログインする。

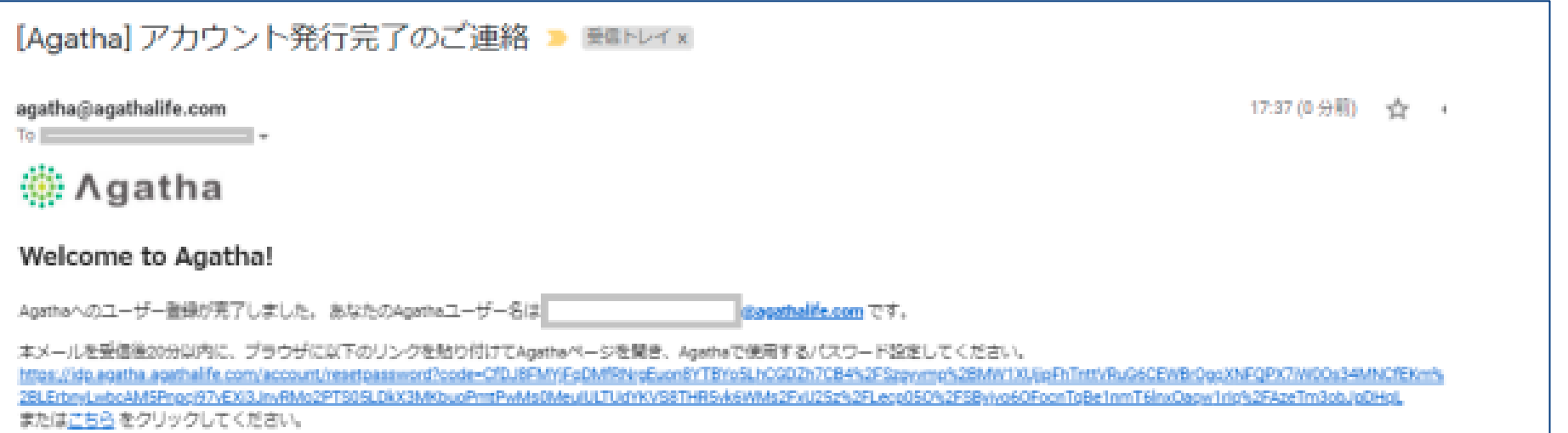

アカウント発行②(パスワード設定)

### ①ログイン画面が表示される。

②初めてログインする場合は 「パスワードを設定・リセッ ト」をクリックする。

③招待メールを受信した Emailアドレスを入力し「送 信」をクリックする。

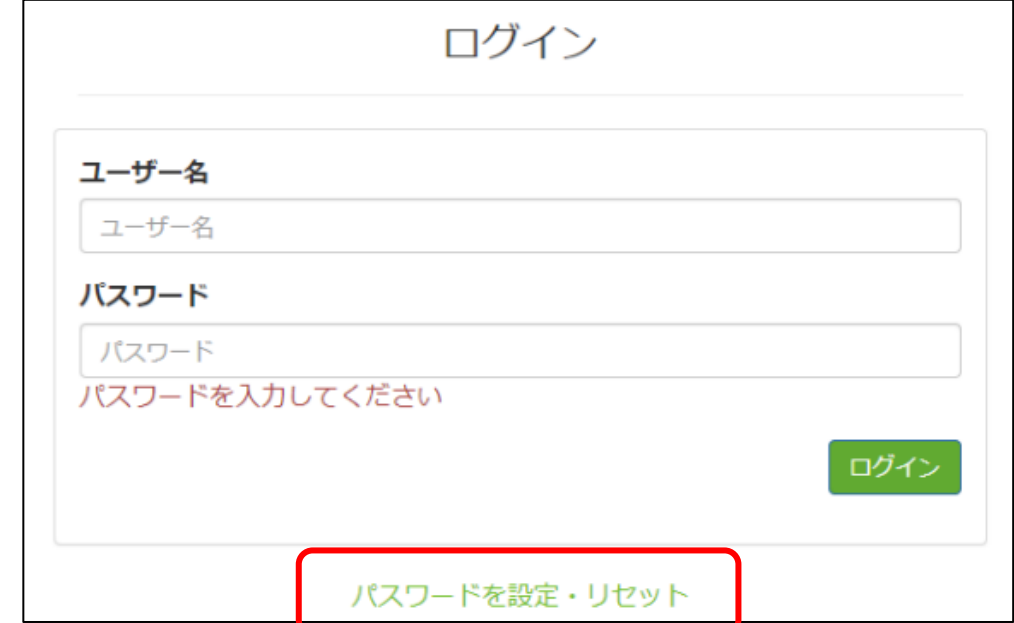

アカウント発行③(パスワード設定)

### ①受信した「アカウント発行」のメールURLをクリックし、パスワードの 設定を行う。

### ※メール受信後、20分を過ぎた場合は、再度パスワードのリセットが 必要となる。

#### [Agatha] アカウント発行完了のご連絡 ■ ■■トレイ×

agatha@agathalife.com

To the contract of the contract of the contract of the contract of the contract of the contract of the contract of the contract of the contract of the contract of the contract of the contract of the contract of the contrac

17:37 (0分順) 一合

#### ∰ Agatha

#### Welcome to Agatha!

Agathaへのユーザー登録が完了しました。あなたのAgathaユーザー名は consthalife.com です。

本メールを受信後20分以内に、プラウザに以下のリンクを貼り付けてAgethaページを開き、Agethaで使用するパスワード設定してください。 https://dp.agatha.agathalife.com/account/resetpassword?code=CfDJ8FMY/FoDMfRNeEuon8YTBYoSLhCGDZh7CB4%2FSzeyvmp%2BMW1XUjpFhTntt/RuG6CEWBr0qsXNFQPX7WfOa34MNCfEKm% 2BLErbnvLwbcAM5Pnoci97vEXi3JnvRMo2PTS05LDkX3MKbuoPmtPwMs0MeuIULTUdYKV98THRSvk6WMs2FxU25z%2FLecp050%2FSBvivo60FocnTaBe1nmT6InxOacw1rio%2FAzeTm3obJaDHaI またはこちらをクリックしてください。

20分を過ぎてしまいパスワード変更ができない場合は、以下の手順でパスワード設定・リセットをお願いします。

1. ブラウザに次のリンクを貼り付けて、ログインページを開きます。https://agatha.agathalife.com 2. 「パスワードを設定・リセット」をクリックし、パスワード設定・リセットページを開きます。 3.本メール上部に記載のユーザー名を入力し、「パスワードを再設定する」をクリックします。 4.パスワード設定・リセットのメールが送付されますので、そのメールからパスワード設定をお職いします。

アカウント発行④(パスワード設定)

①受信した「パスワード設定」 のメールのURLをクリックし、 パスワードの設定を行う。

※パスワードには、アルファベット 大文字、アルファベット小文字、数 字または特殊文字のうち3種類 以上を含める必要があります。

※メールアドレス(ユーザーID) の@より前の文字列をパスワード に使用できません。

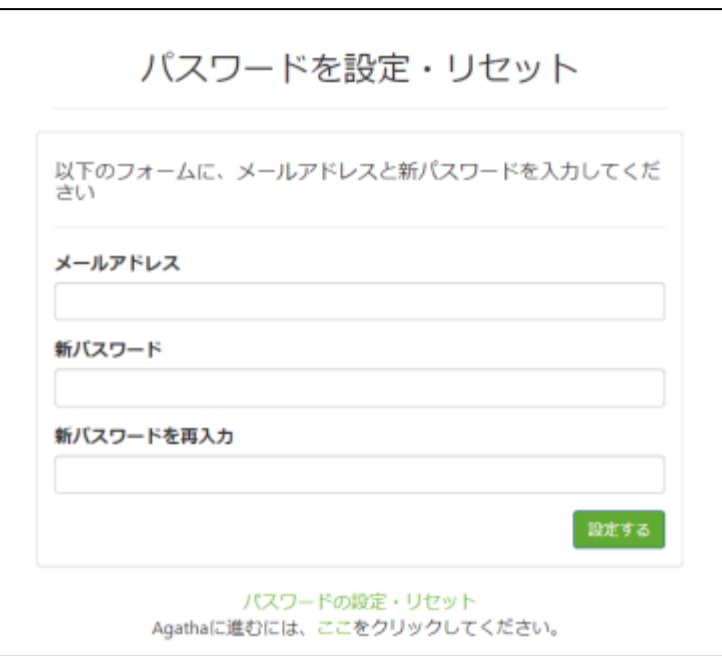

アカウント発行⑤(パスワード設定)

①パスワード設定後、ログ イン画面が表示される。

②登録したメールアドレスと パスワードを入れる。

③「ログイン」をクリックする。

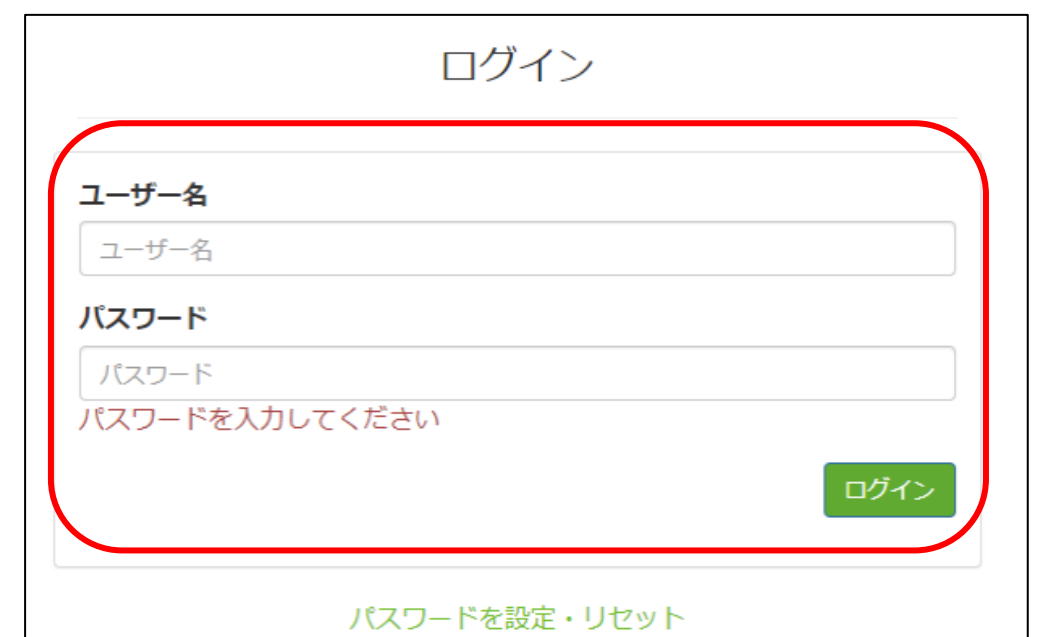

利用マニュアルの受講手順

## 利用マニュアルの受講手順

①初回ログイン時のみ、ログイン後、利 用マニュアルの画面がでます。閲覧後 にログインパスワードを入力し次に進 んでください。

②「システム利用確認項目」の「内容を 見る」をクリックし、トレーニング(6分程 度)を見る。

③閲覧後、ログインパスワードを入力し 「承認」をクリックする。

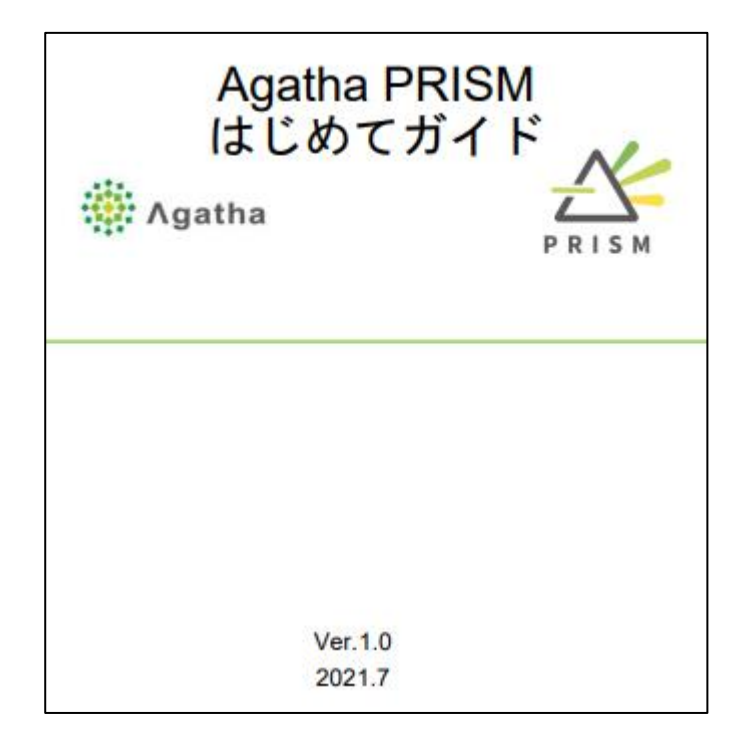

# 試験情報の登録

## 試験情報の登録①

### 新規治験の場合は各種管理WS(ワークスペース)から試験情報を登録してください

①各種管理WSであるかを確認する。

②試験情報登録をクリックする。

③「試験情報を登録」をクリックする。

④試験情報を入力する。

※入力時の注意事項は次のページへ。

⑤「送信」をクリックする。

⑥治験管理室に登録した旨をメール連 絡する。

⑦治験管理室にて、審査不参加者1~ 3を入力する。

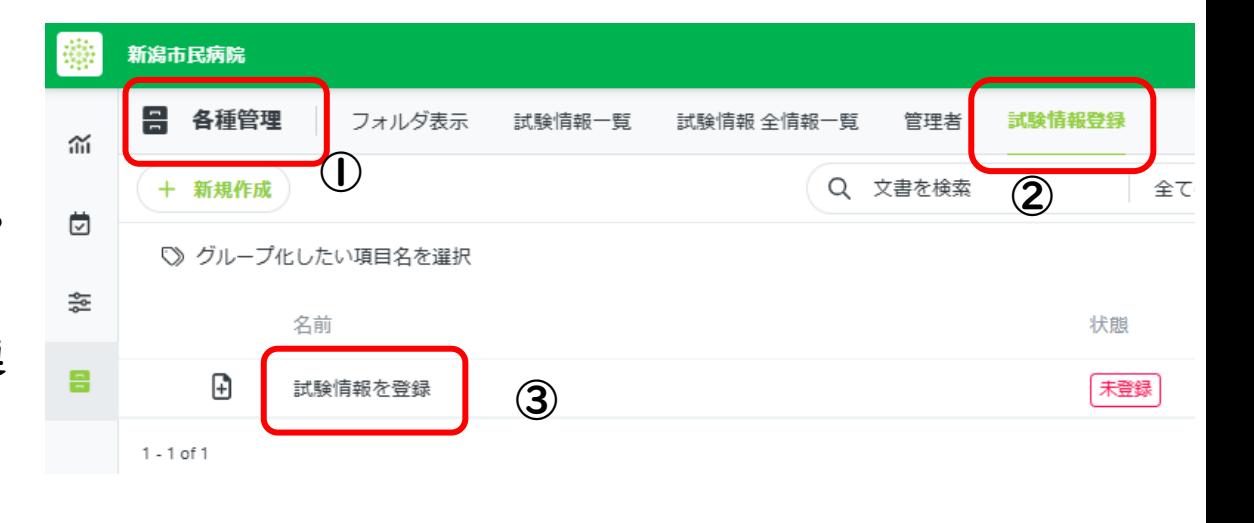

#### <注意事項>

依頼者権限では、登録した内容は、各種管理WSでは確認できません。⑤の送信後 は「未登録」と表示が出ることがありますが、登録されています。1回のみの登録と してください。治験管理室が⑦の後に、試験WSで試験情報の設定を行います。な お、試験情報の修正が必要な場合は、治験管理室に修正依頼をしてください。

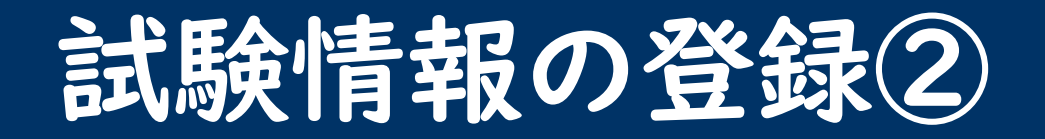

<管理情報>

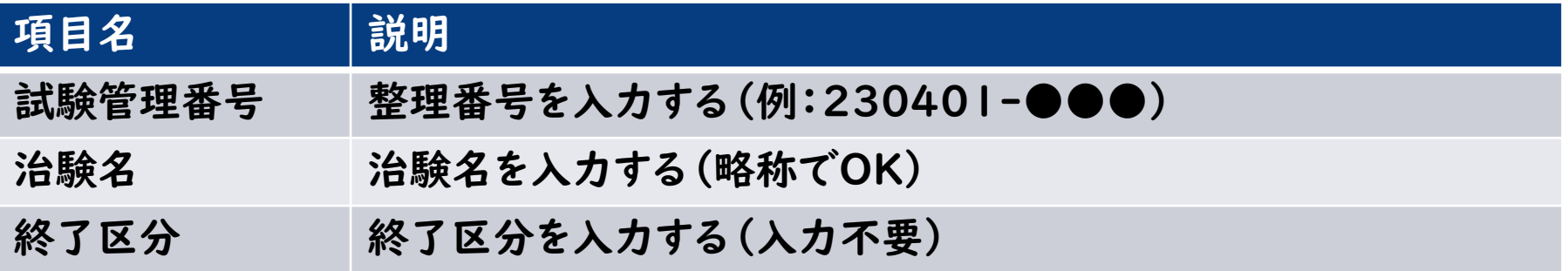

### <試験区分・治験審査委員会> ※書式4、5に反映される

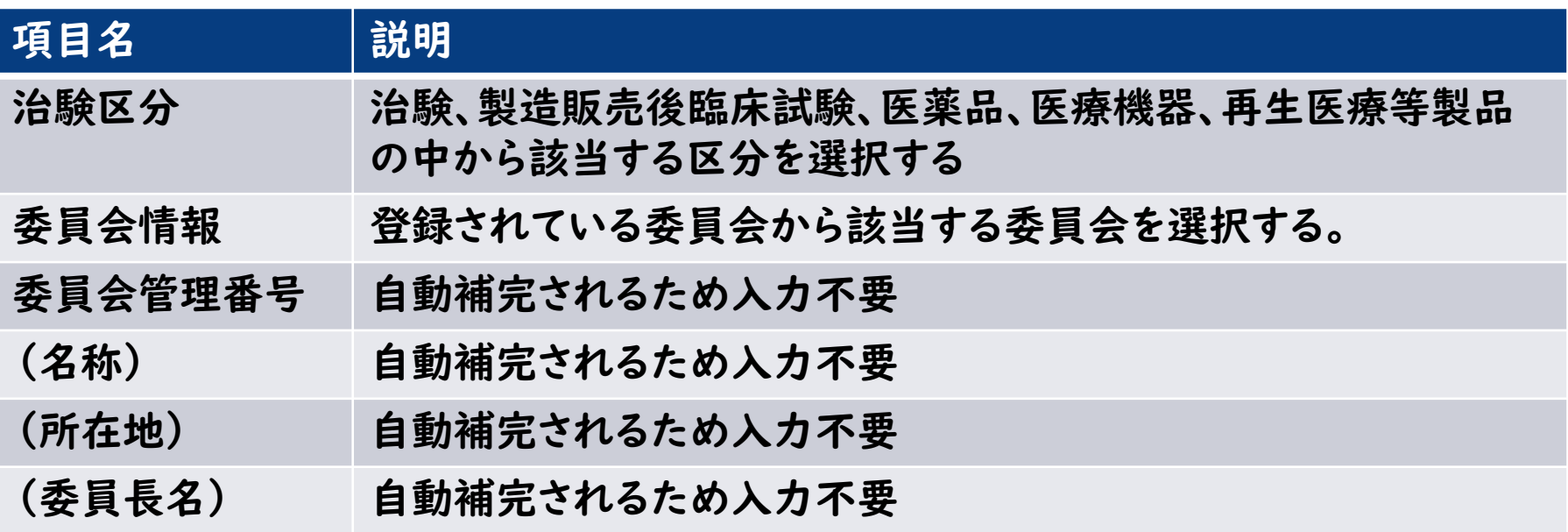

13

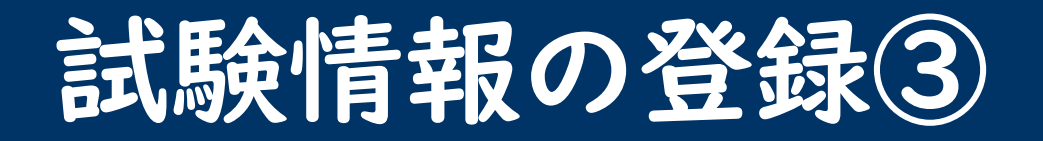

### <基本属性> ※書式4、5に反映される

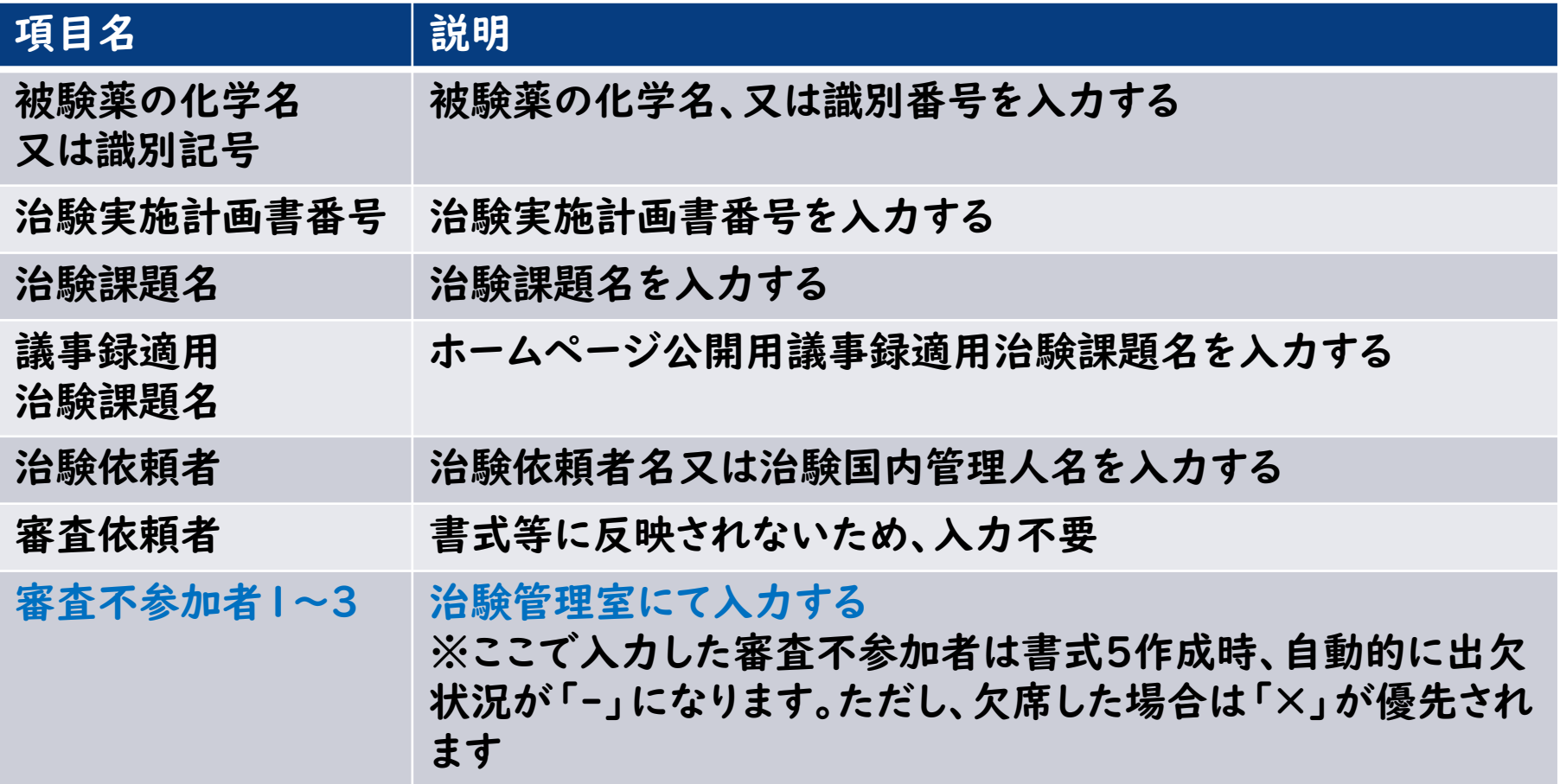

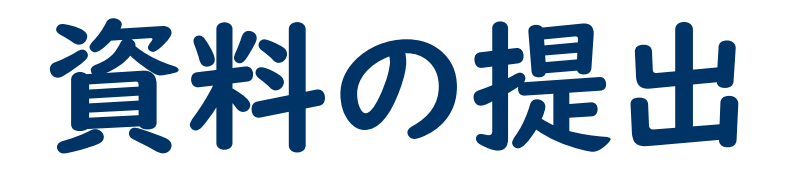

【お願い】 資料は原則PDFで登録してください。 審査する統一書式は「ドラフト」で、添付資料は「確定」で登録してください。 ファイル名の作成ルールは「ファイル名・保存先フォルダ規定」の資料を参照してください。 審査・報告以外の保存資料を登録された場合、治験管理室に「共有」してください。

# 資料の提出①(IRB審議資料)

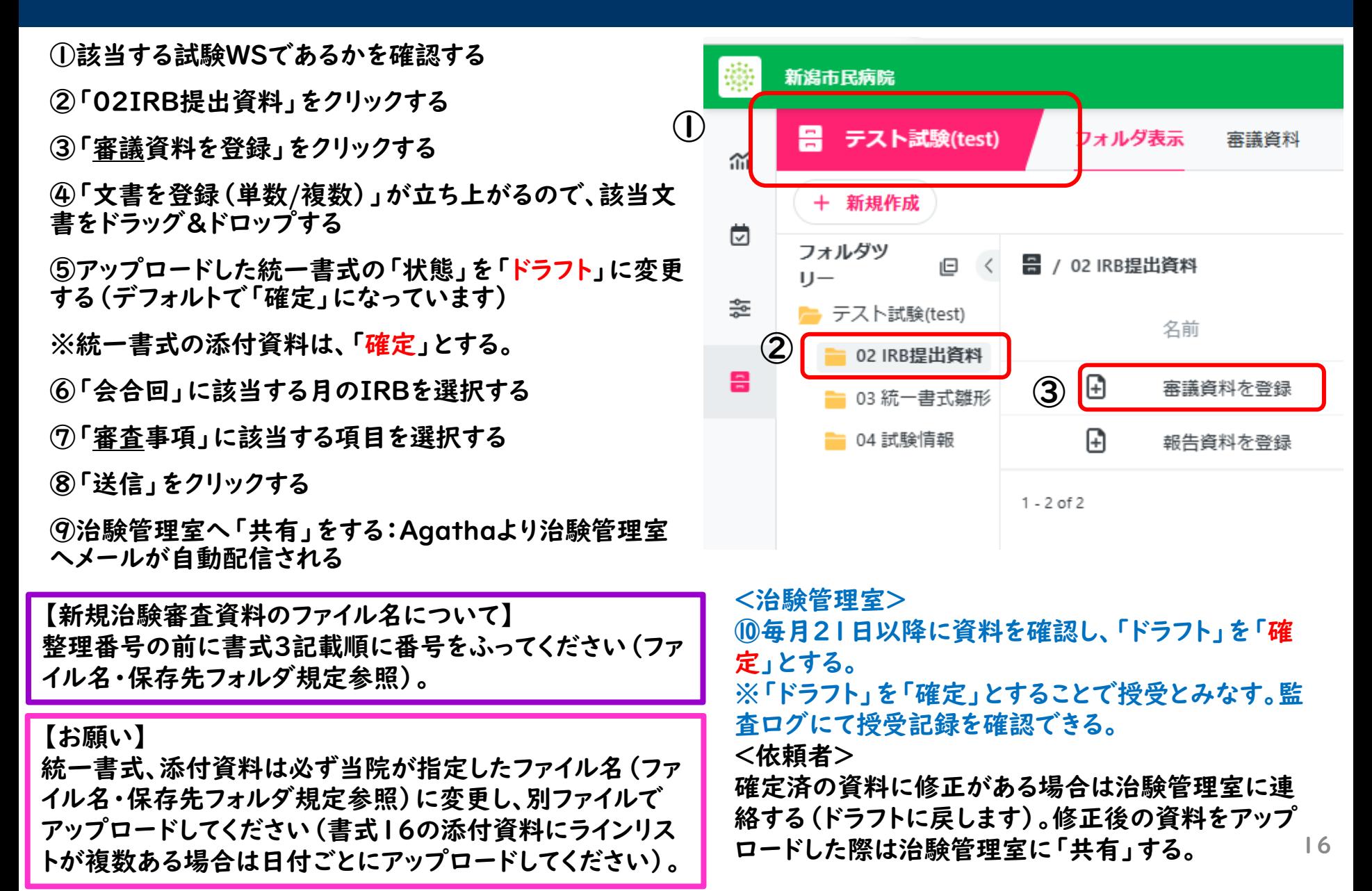

## 資料の提出2 (IRB報告資料(統一書式以外))

①該当する試験WSであるかを確認する

②「02IRB提出資料」をクリックする

③「報告資料を登録」をクリックする

④「文書を登録(単数/複数)」が立ち上がるので、該当文 書をドラッグ&ドロップする

⑤アップロードした各文書の「状態」を「確定」とする

- ⑥「会合回」に該当する月のIRBを選択する
- ⑦「報告事項」に該当する項目を選択する

⑧「送信」をクリックする

⑨治験管理室へ「共有」をする:Agathaより治験管理室 へメールが自動配信される

⑩<治験管理室>

入力内容および資料を確認する。

※資料を確認することで授受とみなす。監査ログにて授受 記録を確認できる。

#### <依頼者>

資料に修正がある場合は治験管理室に連絡する(ドラフト に戻します)。修正後の資料をアップロードした際は治験管 理室に「共有」する

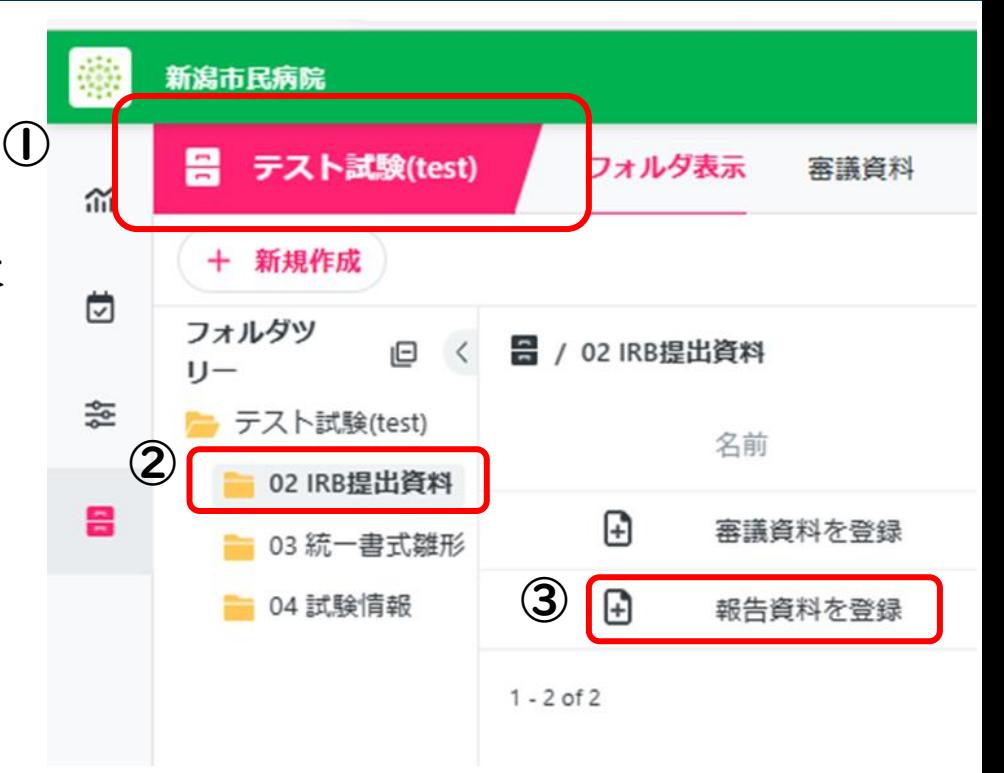

## 資料の提出③(IRB参考資料(見解書、和訳等))

①該当する試験WSであるかを確認する

②「02IRB提出資料」をクリックする

③「+新規作成」をクリックする

④「文書を登録」をクリック、該当文書をドラッグ&ドロップ する

⑤小分類を「その他」に変更する

⑥アップロードした各文書の「状態」を「確定」とする

⑦「送信」をクリックする

⑧治験管理室へ「共有」をする:Agathaより治験管理室 へメールが自動配信される

⑨<治験管理室>

入力内容および資料を確認する

※資料を確認することで授受とみなす。監査ログにて授受 記録を確認できる

<依頼者>

資料に修正がある場合は治験管理室に連絡する(ドラフト に戻します)。修正後の資料をアップロードした際は治験管 理室に「共有」する

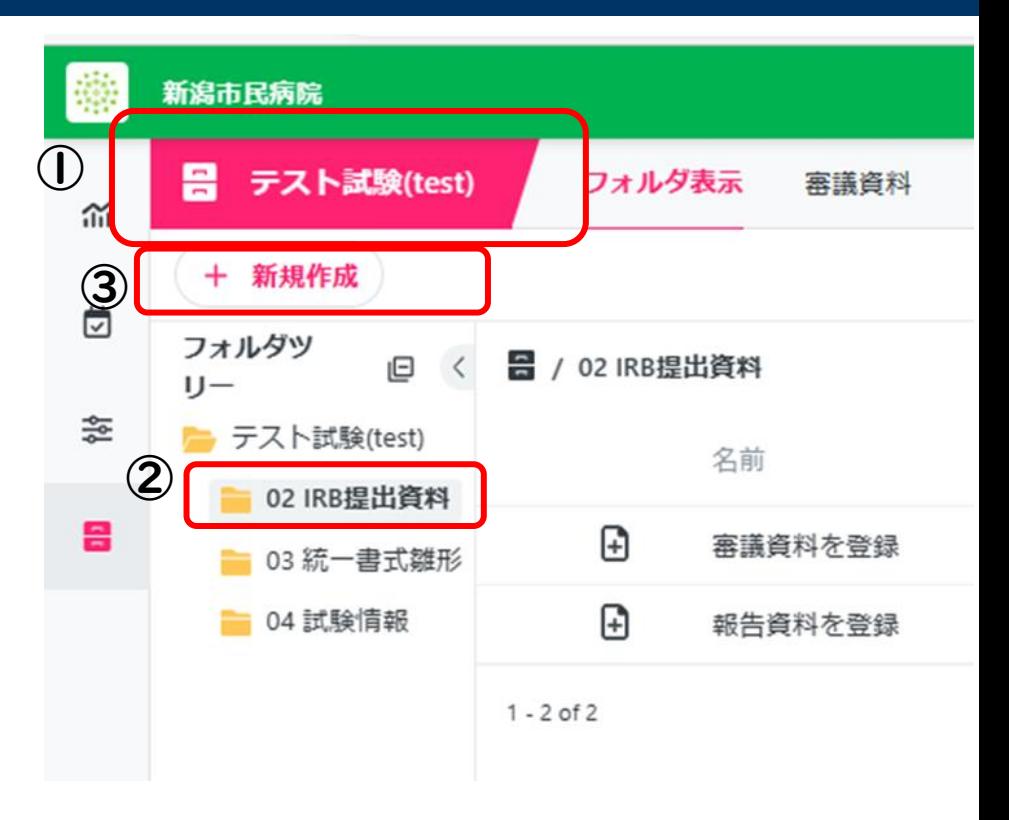

【お願い】

ファイル名は資料名のあとに(参考)とつけてください。 作成ルールは「ファイル名・保存先フォルダ規定」を参 照してください。

例:整理番号\_資料名(参考)\_20220222\_2202

# 資料の提出44(保管のみの資料)

①該当する試験WSであるかを確認する ②該当するフォルダを選択し、右クリックする ③「文書を登録」をクリックする ④「小分類」を「その他」に変更する(デフォルトが「審議資 料」となっているため、必ず「その他」に変更してください) ⑤「確定」でアップロードする ⑥治験管理室又は担当CRCへ「共有」をする:Agathaよ り対象者へメールが自動配信される ⑦<治験管理室又は担当CRC> 資料を確認する ※資料を確認することで授受とみなす。監査ログにて授受 記録を確認できる <依頼者> 資料に修正がある場合は治験管理室に連絡する(ドラフト に戻します)。修正後の資料をアップロードした際は治験管 理室に「共有」する

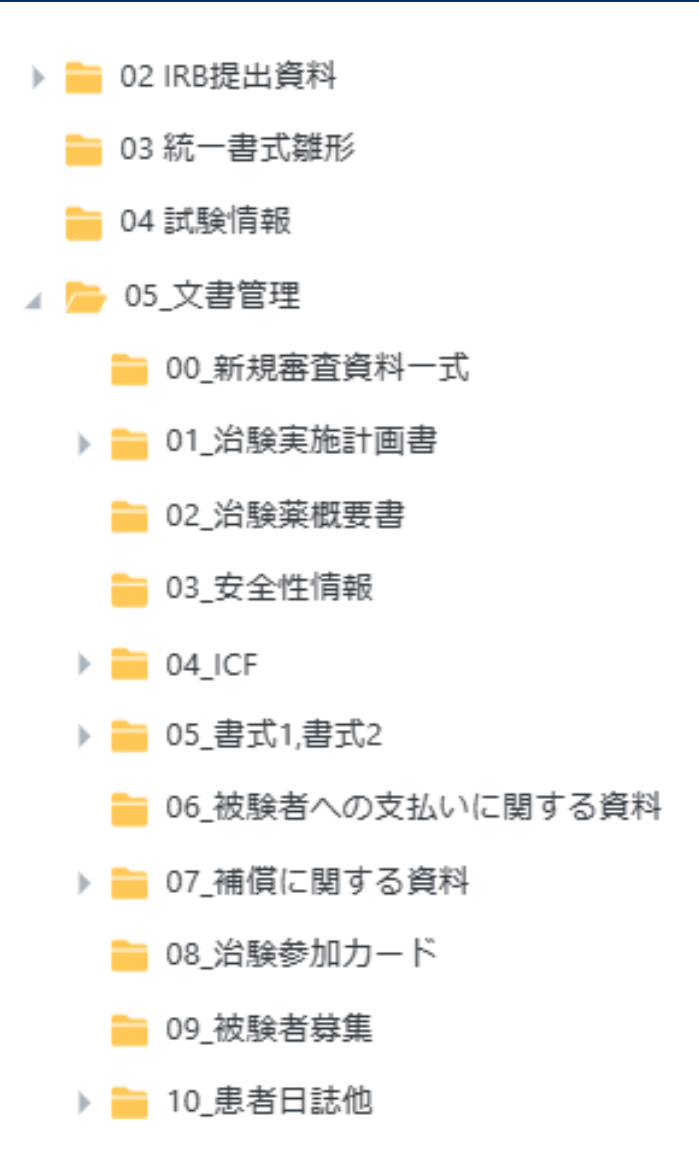

## 文書を共有

①右クリック⇒共有

- ・「元の文書を共有」を選ぶ
- ・共有相手を選択
- ・コメントは適宜記載

②共有

③自動メール送信

確認後の自動メール返信なし

状態「確定」でも共有はできます

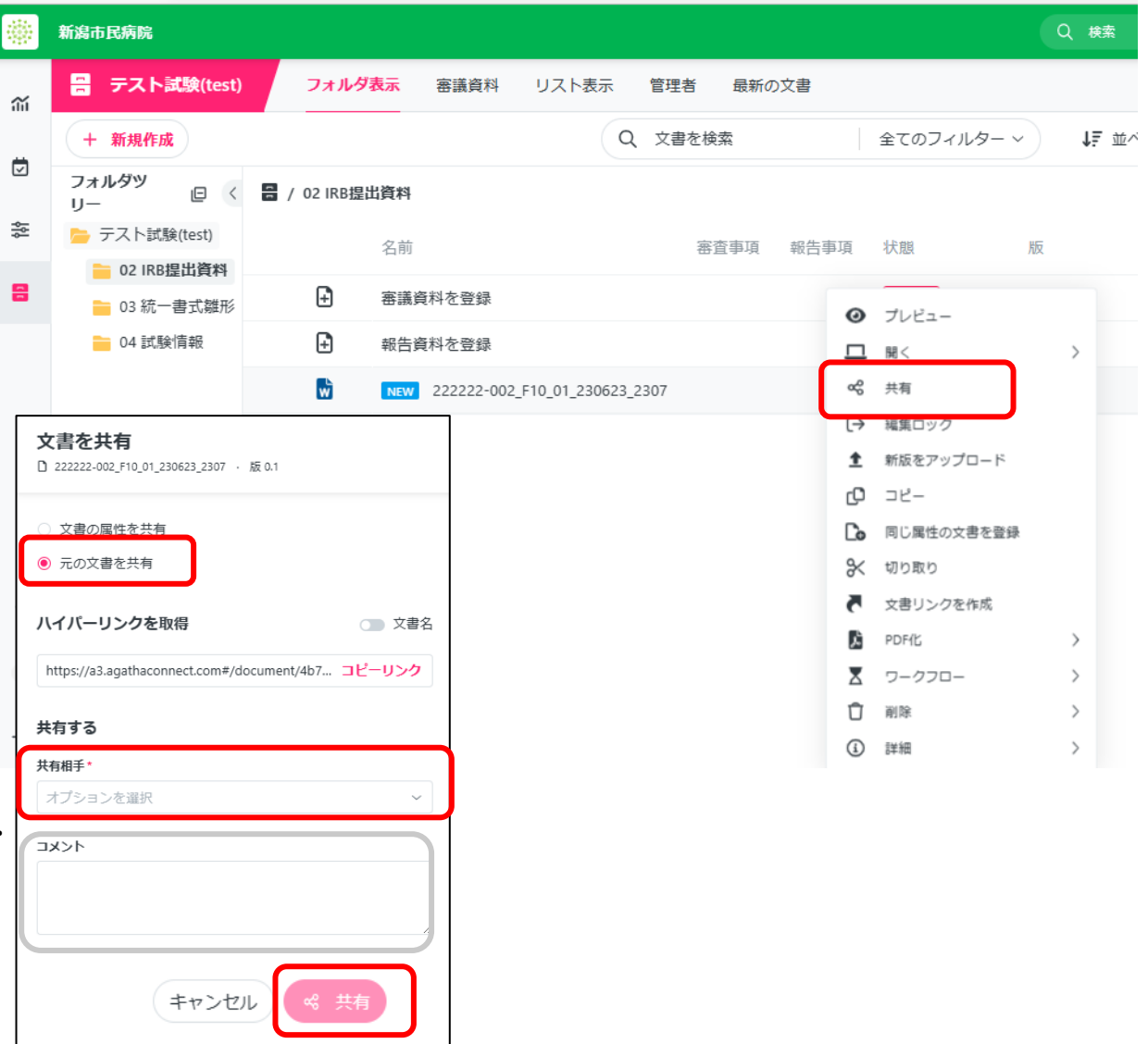

# レビュー依頼(ドラフト状態のみ)

- 「レビュー依頼」は登録した文書が相手 の確認必須の場合等に使用してください。
- 治験管理室には「新潟市民病院 治験 管理室」にレビューしてください。
- 文書が「ドラフト」の状態でのみレビュー 依頼が可能です。
- ①右クリック⇒ワークフロー⇒レビュー依頼
	- ・レビューの種類
	- ・レビュー者選択(複数選択可)
	- ・期限選択
	- ・コメント適宜記載

②送信

③レビュー相手にレビュー依頼メールが送信され、相手 の「タスク」にレビュー依頼が入る

④レビュー相手がレビュー ⇒ 「レビューされました」と いうレビュー完了メールが届く

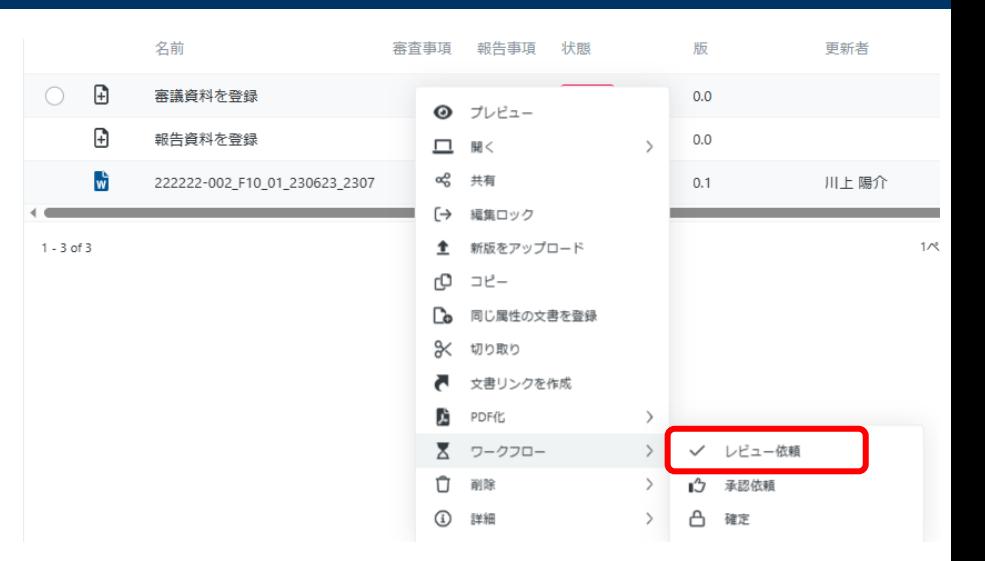

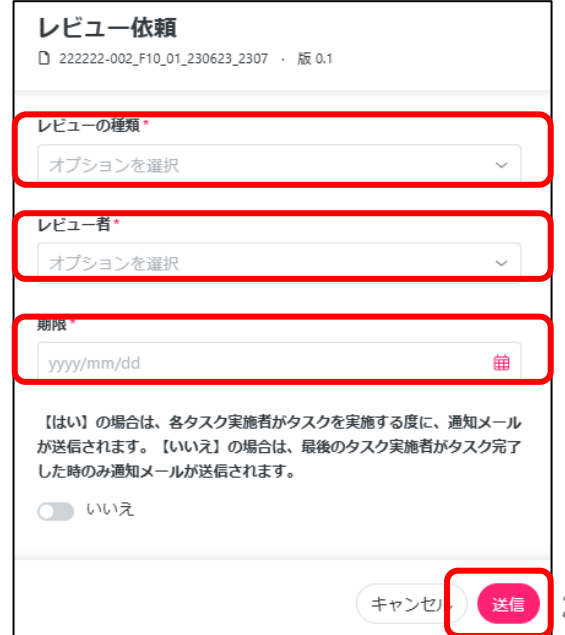

承認(電子署名)依頼

①右クリック>ワークフロー>承認依頼

- ・承認の種類(電子署名)
- ・承認者選択
- ・期限選択
- ・コメント適宜記載
- ②送信
- ③自動メール配信

承認完了後、自動返信メールあり

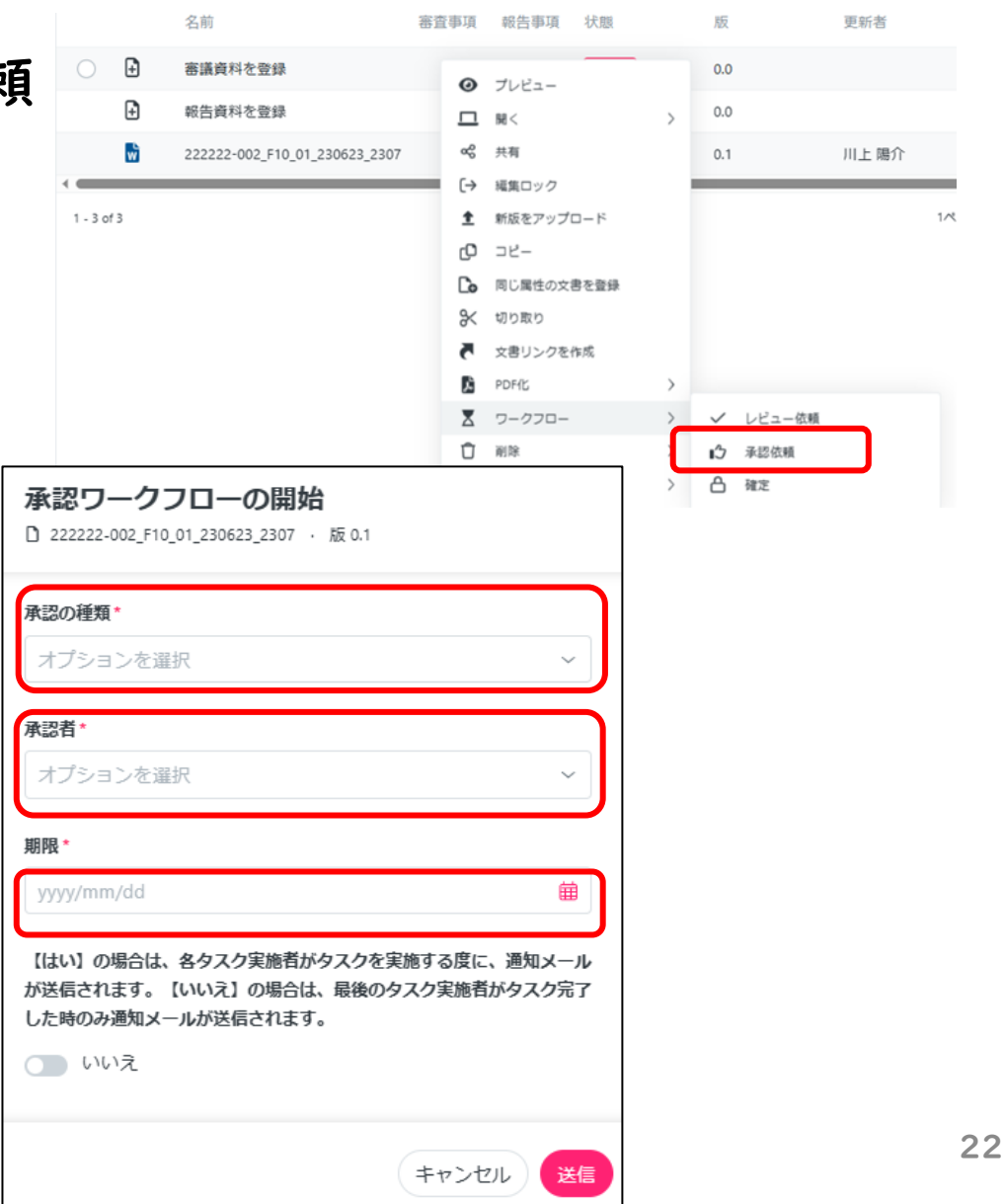

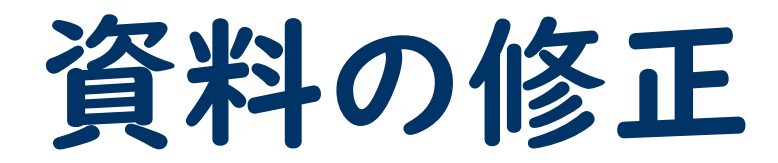

### 資料の修正①(Word、Excel、PowerPoint)

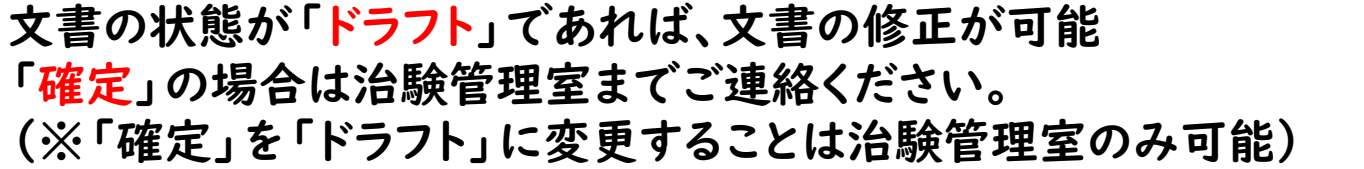

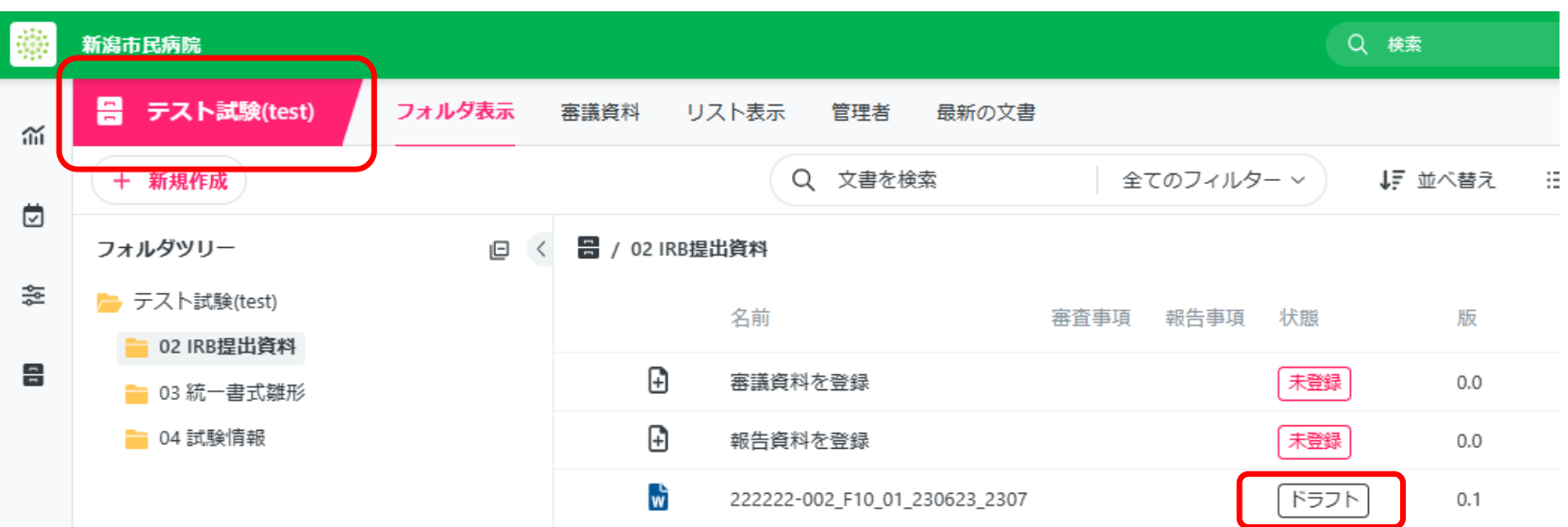

#### <Agatha内で修正をする場合>

該当文書上で右クリック→開く→編集モードで開く→Office文書を開く→「編集を有効 にする」をクリック→文書を修正→上書き保存→文書を「閉じる」→Agathaの該当文 書上で、右クリック→「編集を保存」→コメントに修正内容を残す→「確認」→版数が上 がる

操作後、Agathaにて、事務局に「共有」する 事務局にて「確定」し、修正版の授受とする

### 資料の修正②(Word、Excel、PowerPoint)

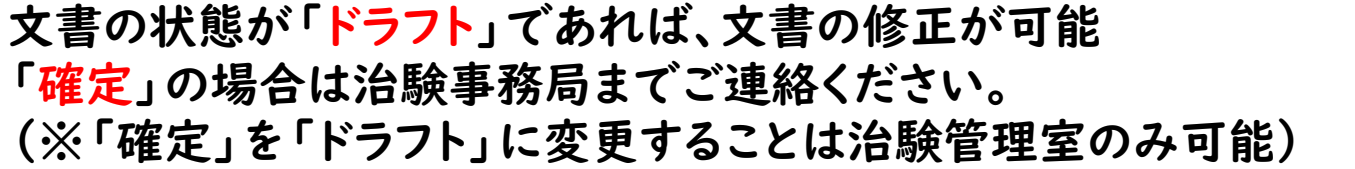

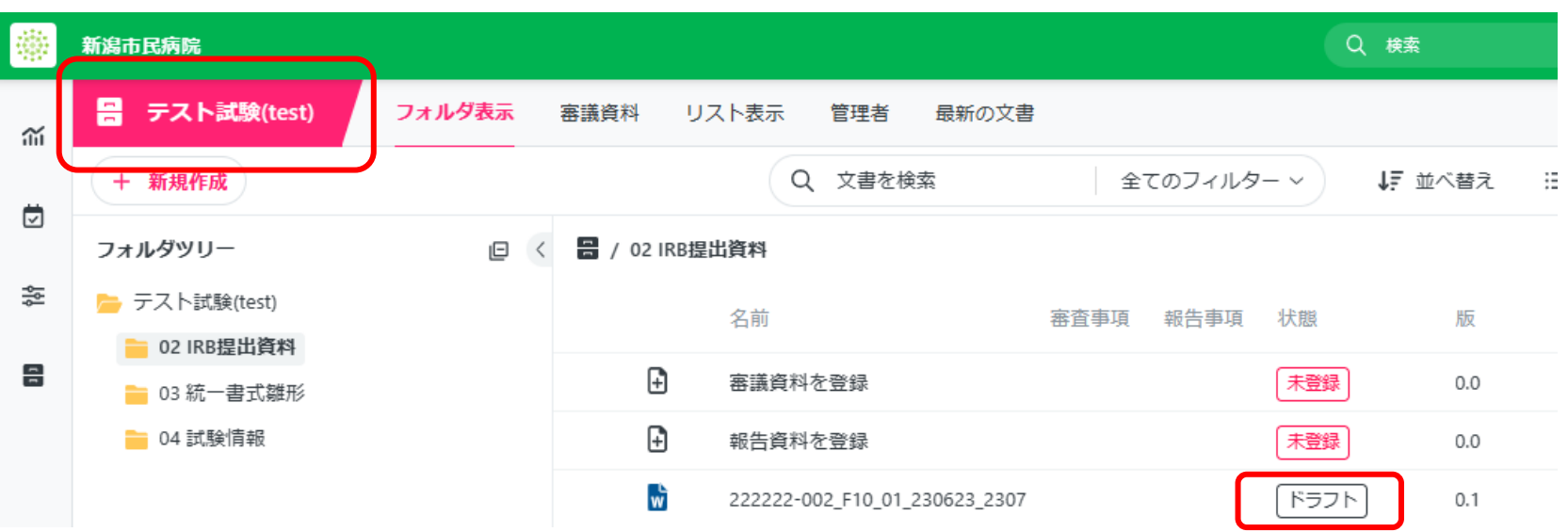

<Agathaからダウンロードして修正をする場合>

該当文書上で右クリック→開く→ダウンロード→ダウンロードした文書を修正する →Agatha内の該当文書上で右クリック→「新版をアップロード」→「編集ロック」をク リック→修正した文書をドロップ→「アップロード」をクリック→コメントに修正内容を残 す→「今すぐ編集を保存」をクリック→版数が上がる 操作後、Agathaにて、治験管理室に「共有」する 治験管理室が確認し、修正版の授受とする

### 資料の修正③(PDF)

文書の状態が「ドラフト」であれば、文書の修正が可能 「確定」の場合は治験管理室までご連絡ください。 (※「確定」を「ドラフト」に変更することは治験管理室のみ可能)

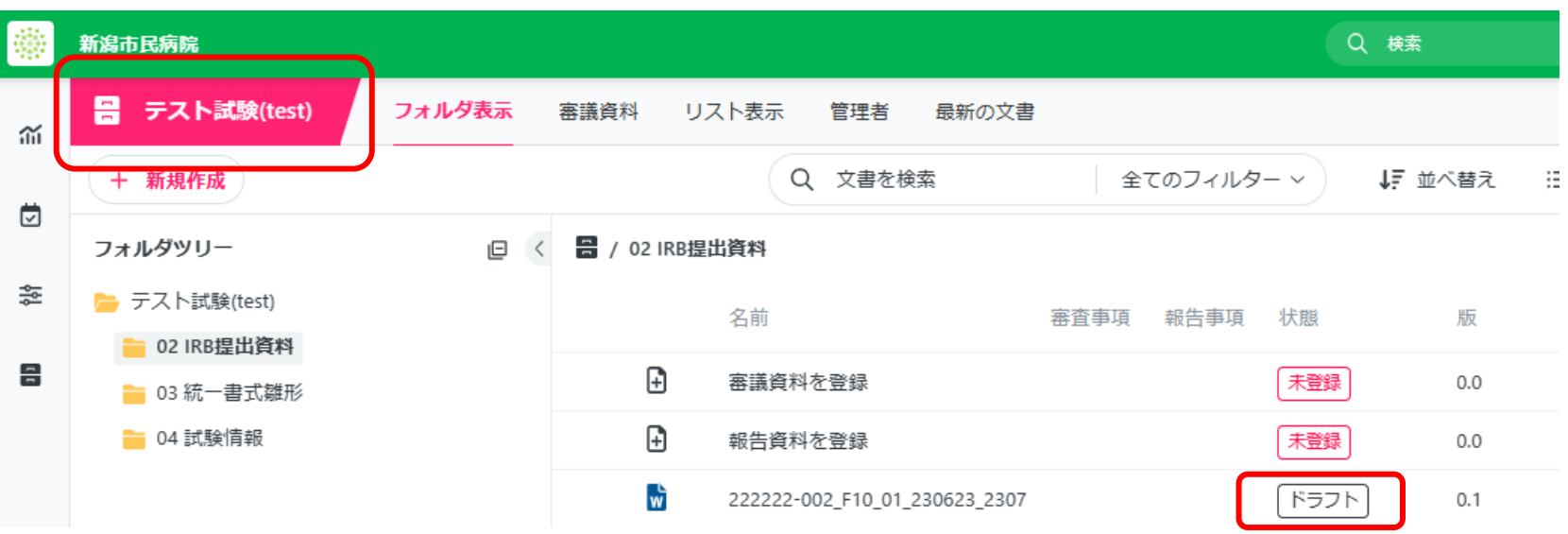

<AgathaにアップロードしたPDFを差し替える場合>

該当文書上で右クリック→「新版をアップロード」→「編集ロック」をクリック→修正した 文書をドロップ→「アップロード」をクリック→コメントに修正内容を残す→「今すぐ編集 を保存」をクリック→版数が上がる 操作後、Agathaにて、治験管理室に「共有」する 治験管理室が確認し、修正版の授受とする

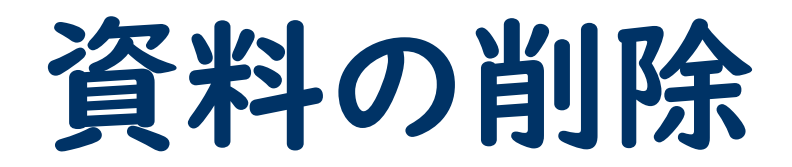

## 資料の削除

文書の状態が「ドラフト」であれば、削除が可能 以下の場合で、治験管理室からの削除指示がない場合は、削除する前に治験管理室ま でご連絡ください。 ①文書の状態が「確定」の場合 ②文書の状態が「ドラフト」であるが、セットの文書が「確定」である (統一書式と添付資料をセットでアップロードし、統一書式のみがレビューされている場 合など)

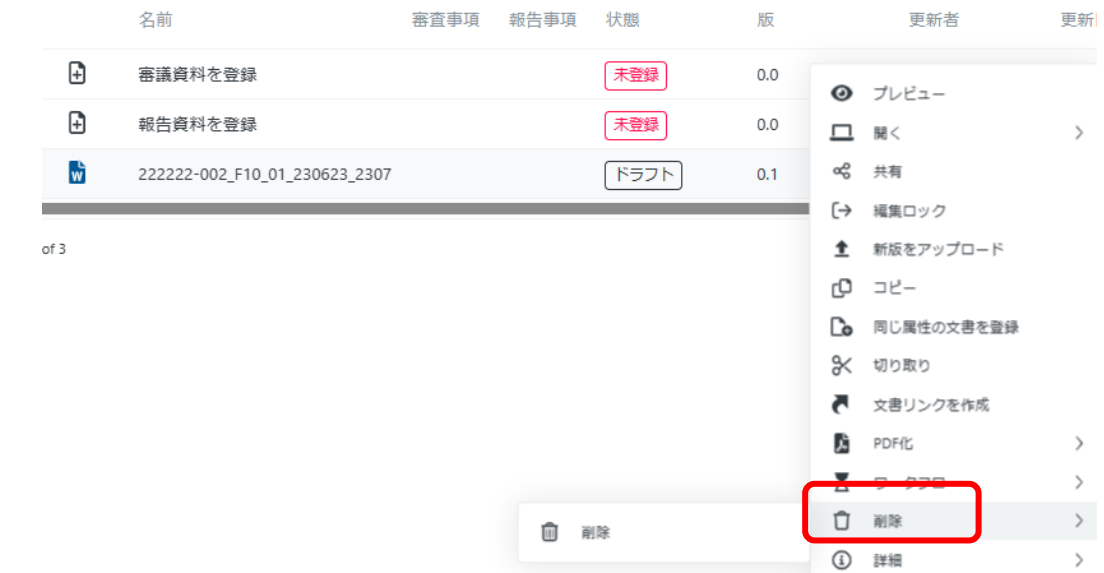

該当文書上で右クリック→削除→削除→削除理由をコメントに入力→確認をクリック ※「確定」となっている文書は、原則削除せず、版数を上げて修正する

フォルダの作成

フォルダの作成

フォルダの作成ルールは「ファイル名・保存先フォルダ規定」の資料を参照してください

①該当の試験WSを選択する ②新しくフォルダを作成したい場 所をクリックする(例:書式16) ③「+新規作成」をクリックする ④「フォルダを作成」をクリックする ⑤フォルダ名を入力する ⑥「場所」があっているか確認する ⑦送信をクリックする ⑧新しくフォルダが作成される

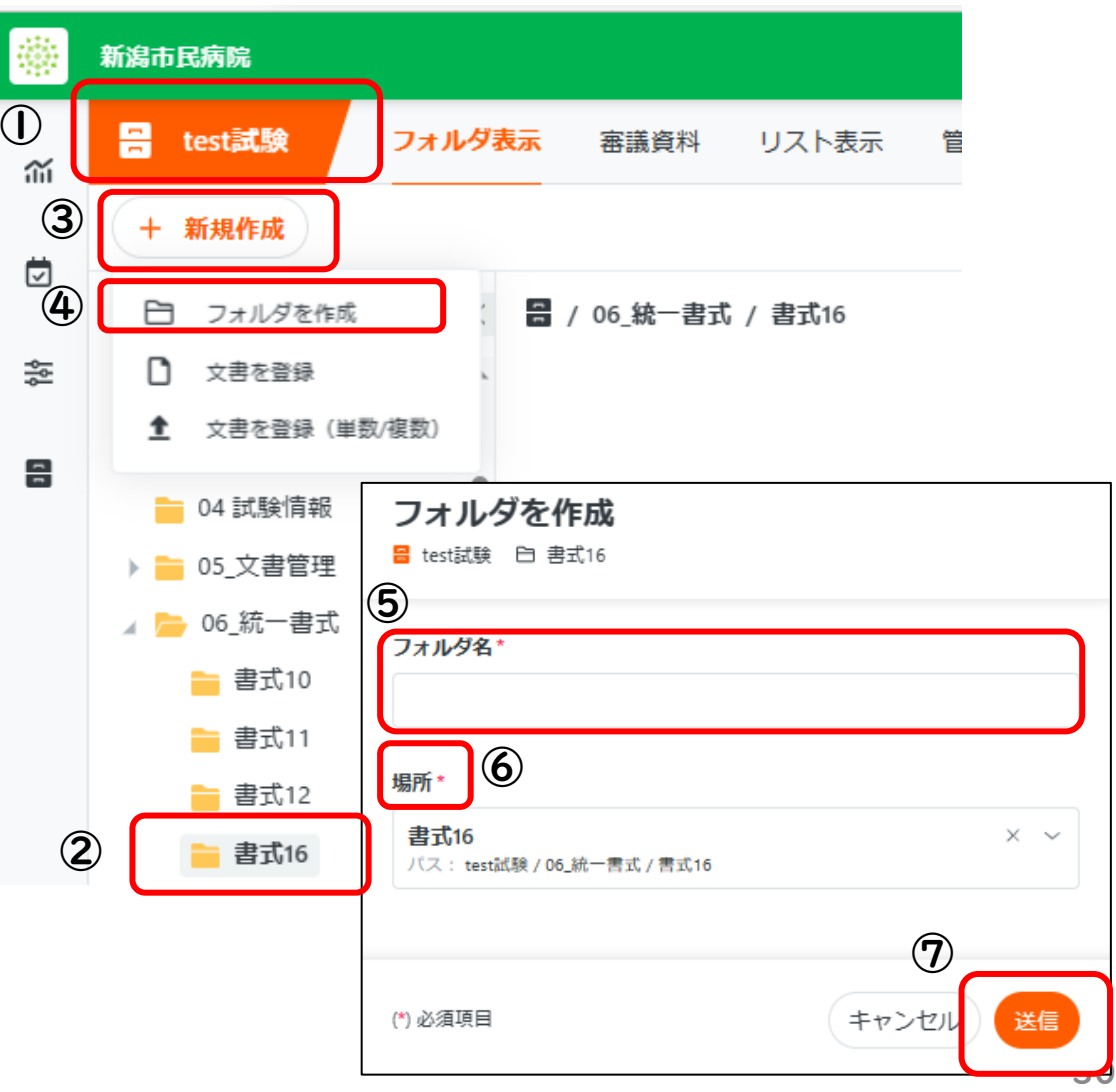

# 治験審査依頼書 治験審査結果通知書

### 治験審査依頼書/治験審査結果通知書(書式4/5)

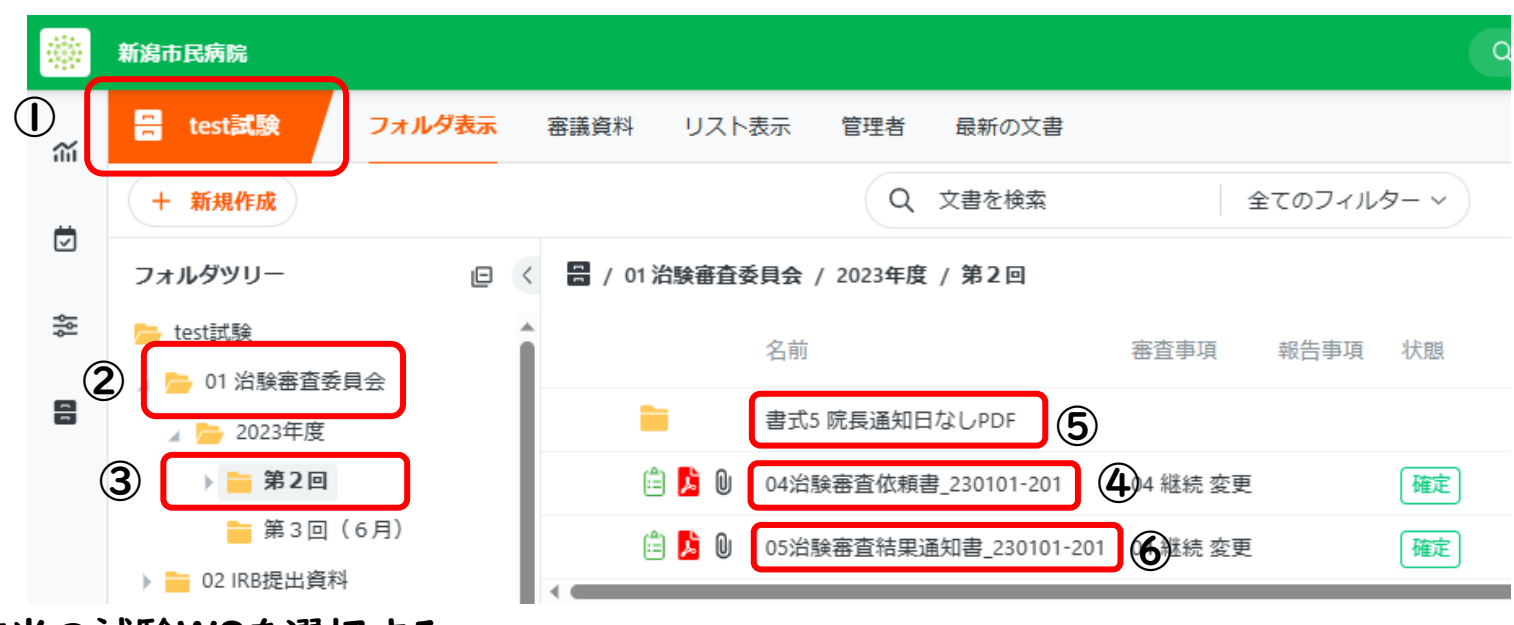

①該当の試験WSを選択する

②「01治験審査委員会」をクリックする

③該当するIRB開催月を選択する

④書式4は「04治験審査依頼書\_整理番号」が該当する

⑤書式5(院長通知日なし)は「書式5院長通知日なしPDF」フォルダ内に保管される

|6書式5(院長通知日あり)は「05治験審査結果通知書 整理番号」が該当する

⑦書式5(院長通知日あり)を入手するには「05治験審査結果通知書 整理番号」を右クリック→ 開く→「ダウンロード」で入手可能である

各書式を確認することで授受とする。監査ログを授受記録とする

# "共有"と"レビュー依頼" レビュー依頼がきたら

### "共有"と"レビュー依頼" レビュー依頼がきたら

#### <共有>

治験管理室が資料をAgathaに登録した旨をメールにてお知らせします。受領した、確認した等の返信 をする機能はありません。治験管理室から"共有されました"のメールが来た場合、資料をご確認・ご査 収ください。

#### <レビュー依頼>

治験管理室がAgathaに資料を登録し、相手方に必ず確認(レビュー)をお願いする際にメールにてお 知らせします。治験管理室からレビュー依頼のメールがあった場合、レビューをお願いします。治験管理 室からのレビュー依頼は基本的に1.治験分担医師変更に伴う迅速審査時の書式10作成依頼時、2. 書式5確認依頼時、3.SAE報告確認依頼時(CRCより;Agathaまたはメール)に行います。

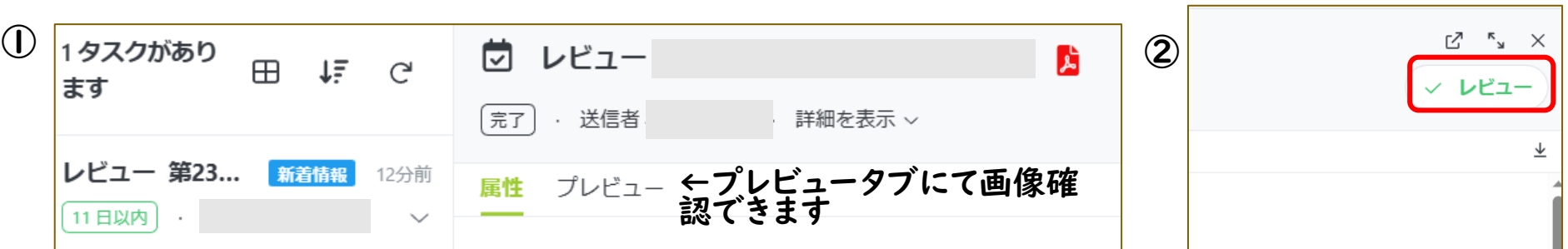

①レビュー依頼のメールからクリックするとAgathaのタスクが開く 〜レヒュ �����ンプープファファ シュレ������ンフィンフィアールコヽ ③<br>ので資料を確認する(試験WSからも確認・レビューできます) ②右上「レビュー」をクリックする ③レビュー画面が開くので右下「レビュー」をクリックする ※伝言や修正依頼がある場合はコメントに記載してください。

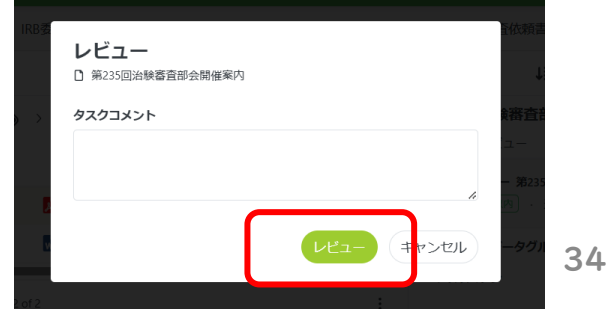

# 各種統一書式のダウンロード

## 各種統一書式のダウンロード

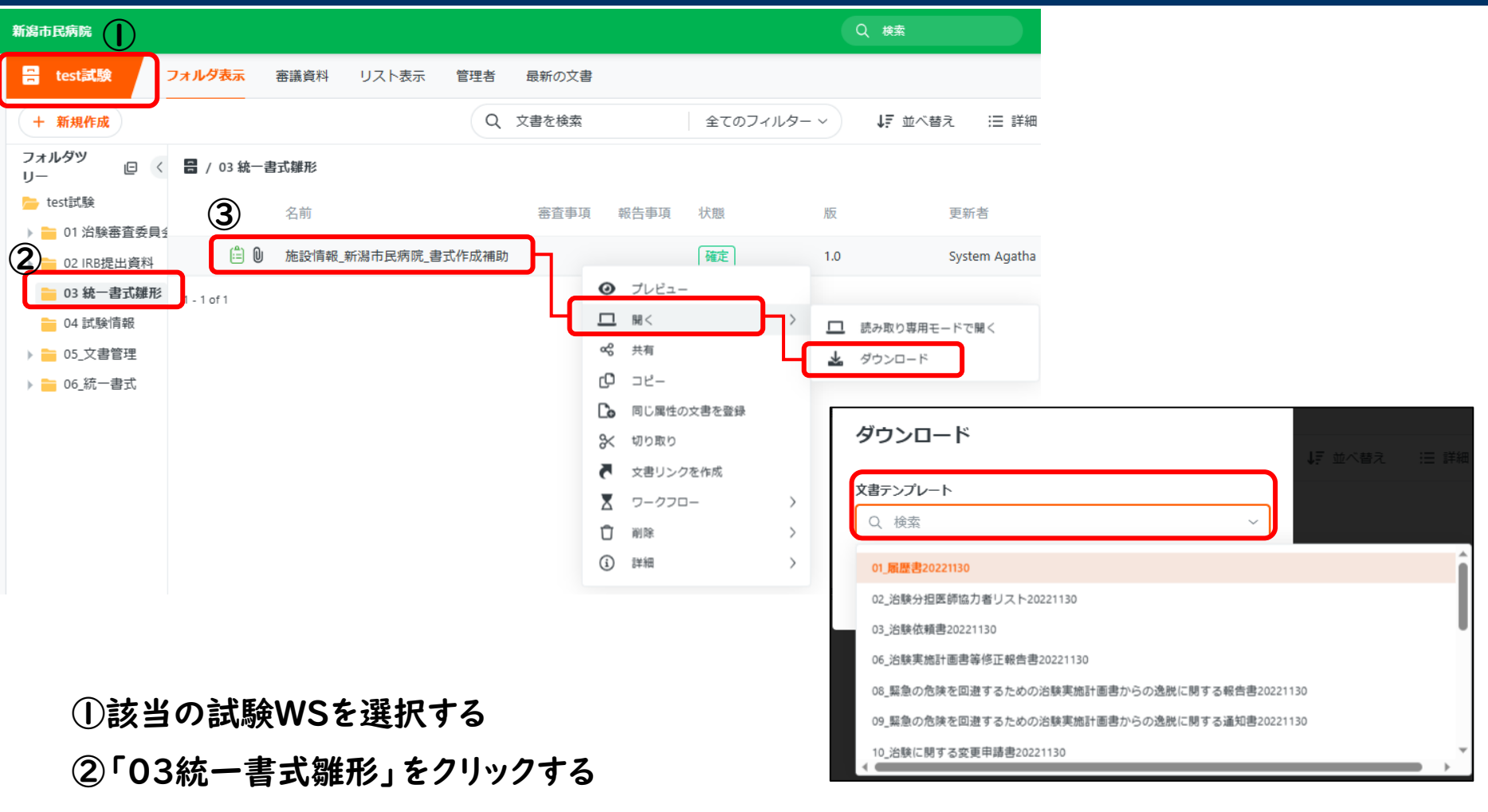

- ③書式作成補助ファイルの上で右クリック→開く→ダウンロード
- ④文書テンプレートをクリックし、該当文書を選択する
- ⑤ダウンロードをクリックする

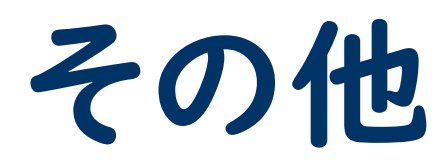

## 運用範囲外の文書について

### メール等での運用をお願いします

- ・治験実施計画書の合意を証するための記録(原本:紙) ・契約書、覚書(原本:紙)
- ・ポイント算出表
- ・同意文書(原本:紙)
- ・Excelプロトコル
- ・そのほか適用外と判断した文書
- ・直接閲覧実施連絡票

<運用範囲の文書の詳細については下記資料をご確認ください> 新潟市民病院治験手続きの電磁化における標準業務手順書 治験手続き要綱

## 試験終了時のアカウント削除について

「治験終了(中止・中断)報告書(書式17)」が IRBで報告された月の20日までに試験WSをロッ クし、アカウントを削除します。

アカウント削除の延長や試験WSのロック延期を希 望する場合は治験管理室へ申し出てください。

試験WSロック後、承認取得等で「開発の中止等に 関する報告書(書式18)」が発行された場合、紙媒 体で治験管理室宛に送付してください。